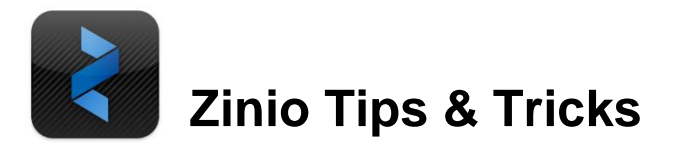

# **Kindle Fire issues with the Zinio app**

On the Kindle Fire, patrons are not able to return magazines within the Zinio app. Patrons must delete the magazines online in the zinio.com site

## **I can't find the login/create new account button on the TLN-Zinio page**

For some reason, the TLN-Zinio page does not automatically resize itself to fit the screen of most tablets. Swipe the page over to the right to see the login/create new account button at the top right of the screen

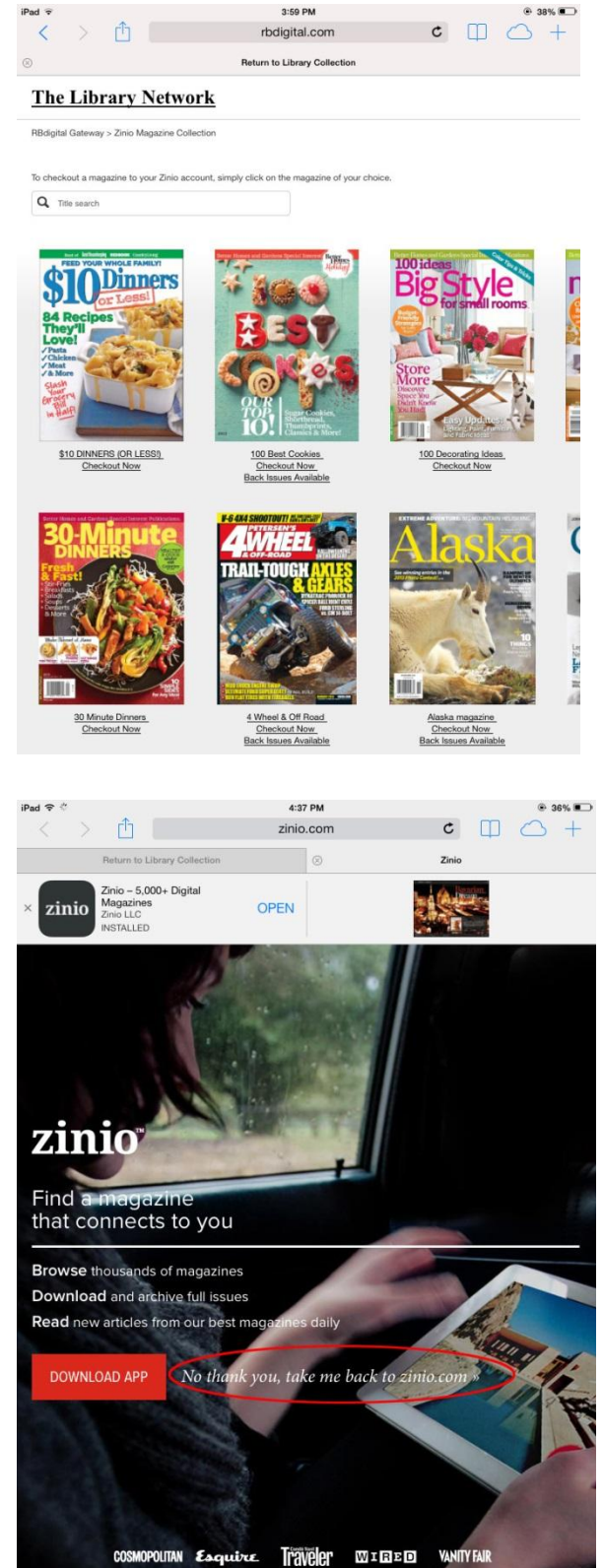

# **Redirecting to Zinio.com**

Sometimes, and often the first time you login to Zinio.com, you will see the screen to the right. Be sure to tap where it says "No thank you, take me back to zinio.com" to login to the site to download the magazine. *Do not click the top button to open the Zinio app.*

# **Signing into the Zinio App for the first time**

Once you have made both a TLN-Zinio Account login and a Zinio.com account login, open the Zinio app. To register the app and connect it to the zinio.com account, you must sign in first. Tap the settings button (wheel cog) in the bottom right of the app.

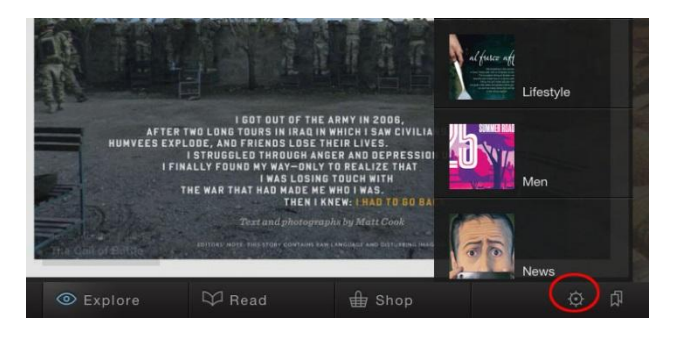

Then tap sign in at the top right. Sign in with the zinio.com email/password.

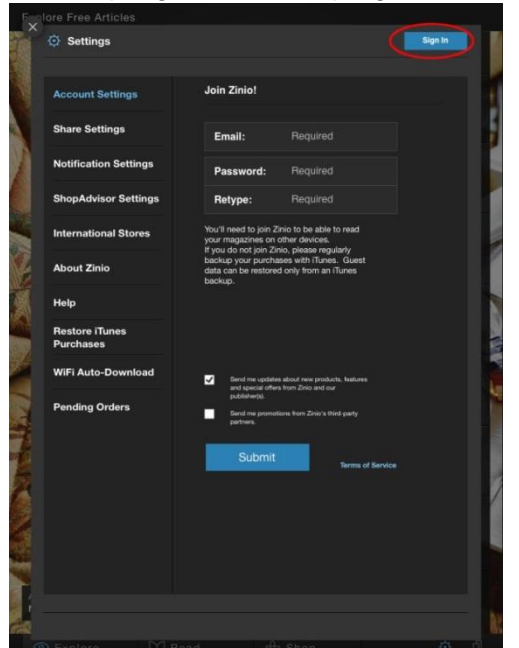

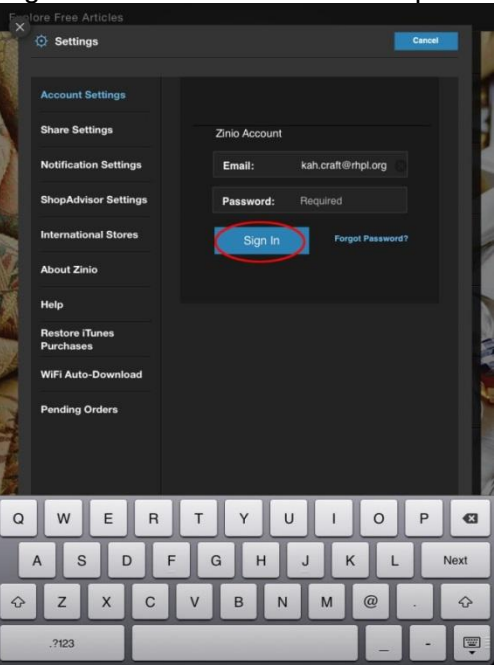

On the next screen do not change your password. Click the **X** in the top left of the screen and you will be logged into the app.

We also recommended selecting the **Read** page under **Set my Homescreen to**.

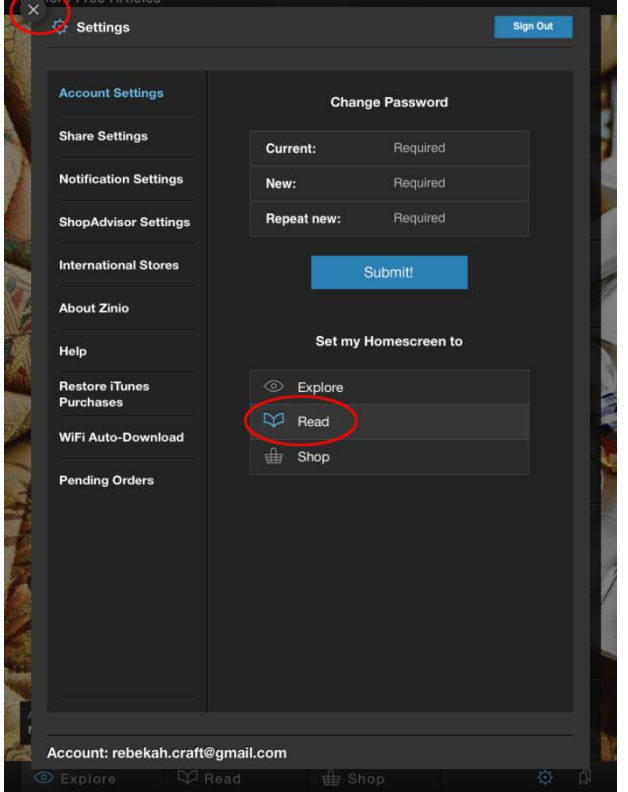

### **Deleting an issue**

If you're in **Title** view, you cannot edit and delete magazines. You must be in **Date** view. You will know you are in **Date** view if you see a blue line under **Date** and if you see a list of months on the left side of the screen. Tap on **Edit**.

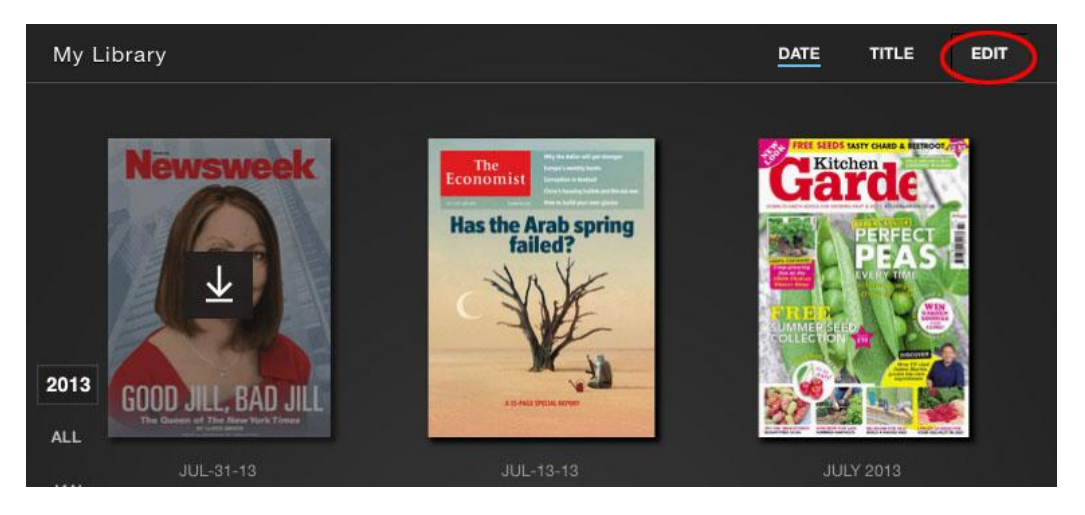

Then tap on the **X** above the magazine you'd like to delete. Tap **Remove from Device**. When finished deleting magazines, click the **Done** button in the top right of the screen.

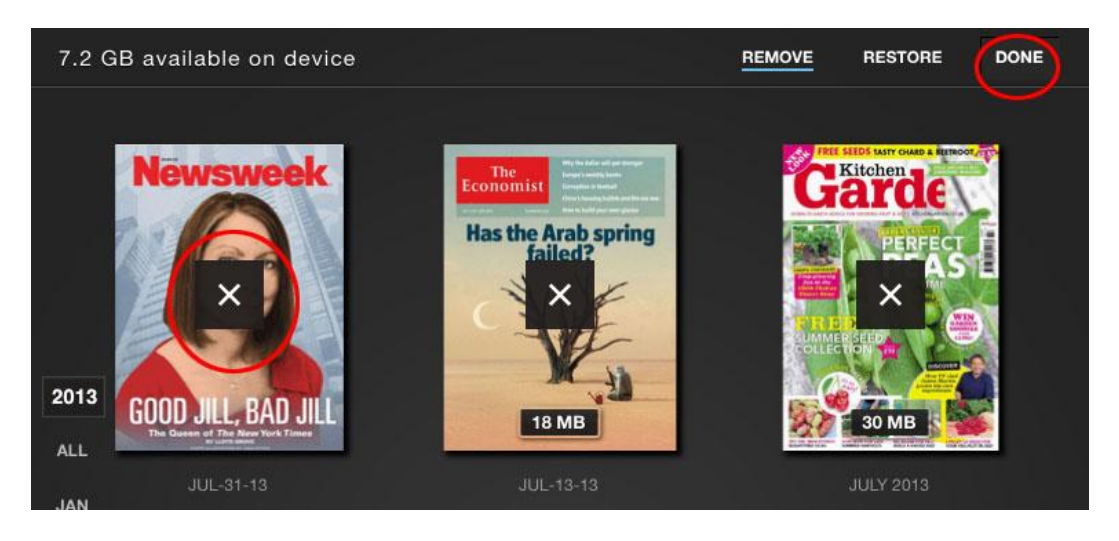

## **Switching to a different magazine & viewing percentage downloaded**

When you have a magazine open and would like to switch to a different magazine, lightly tap the center of the screen. A bar will appear across the top. Tap the **X** on the top left of the bar to go back to the main page of magazines. The bar will also display the percentage of your magazine that has been downloaded.

#### **Text button**

In select magazines, while using the Zinio app, patrons will see a small button at the bottom of the screen that says **Text**. When you tap on this button, the article will be reformatted to an easy-to-read page (see below right) without sidebars and special fonts. If you're in the text version, you will see a **Page** button at the bottom of the screen that will take you back to the original version of the magazine.

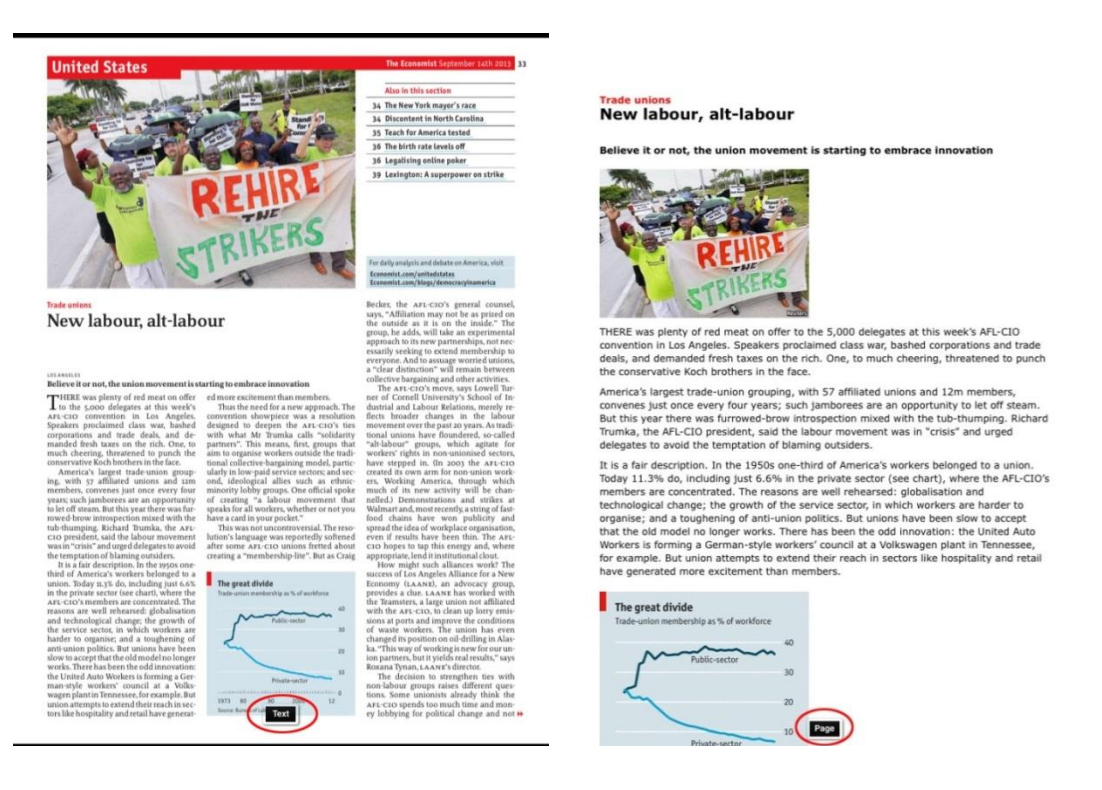

#### **I can't find** *all* **the issues I downloaded**

Sometimes users will accidentally click on a letter or month on the index to the left of the magazine covers and only a small portion of their magazines will appear. Make sure that you are on the **All** view to see all of the magazines that have been downloaded. You'll find this on the left side of your screen in tiny blue letters. (see right)

#### **Page Not Found**

If you receive a **Page Not Found** Error message, wait a few seconds to see if the page will load. If it doesn't load, click the Refresh button to try again. (Sometimes attempting to redownload the issue in the RBDigital/TLN Zinio site will also solve this problem).

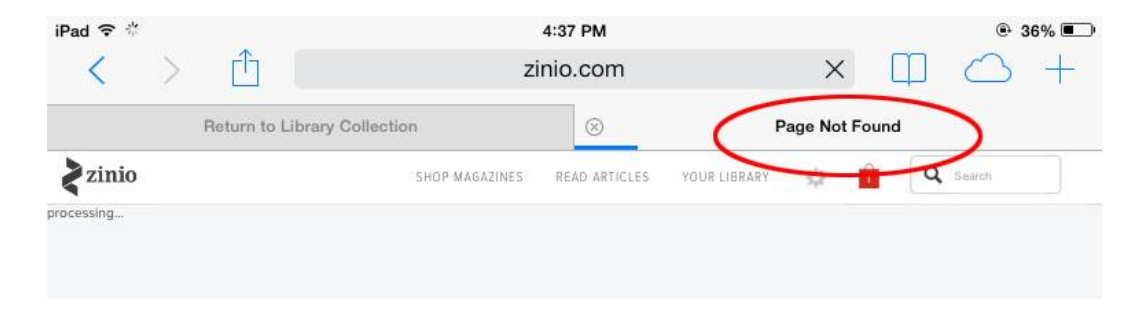